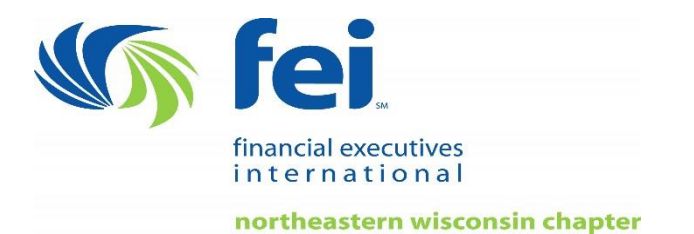

## **How to Access Your FEI CPE**

**Start by visiting: [www.financialexecutives.org](http://www.financialexecutives.org/)**

 Log in using with your FEI username and password. If you need log-in assistance, please call FEI Membership at 877.359.1070 for personal assistance.

## **After logging-in, click CPE from the top menu bar. First time users will need to complete a CPE profile.**

- **Click Set up CPE Profiles***, click add another profile, complete the pop-up form and save*.
- **State of Registration:** *Select the state in which you are a CPA. If you are not a CPA but still require CPE credit leave this field blank.*
- **Date of Most Recent Renewal:** *Enter the most recent renewal or audit date. If unknown, enter a date that is before the date of the event. Do not leave this field blank.*
- **Renewal Period***: Enter number of years in renewal period. If unknown, leave blank.*
- **Required Credits:** *Enter number of required credits in renewal period. If unknown, leave blank.*

## **To receive CPE credit and certificate of completion**

 Live events and self-study courses require an evaluation/exam to receive CPE Credit. Click the appropriate link for live events or self-study courses. Answer all questions and at the end of the evaluation or exam, click save.

## **Print Your Certificate**

 You will be able to print a certificate immediately after saving the evaluation or exam. Click on article | event | publication to print your certificate. You may print a certificate as often as you desire. **Please retain a copy of the certificate for your personal records.**